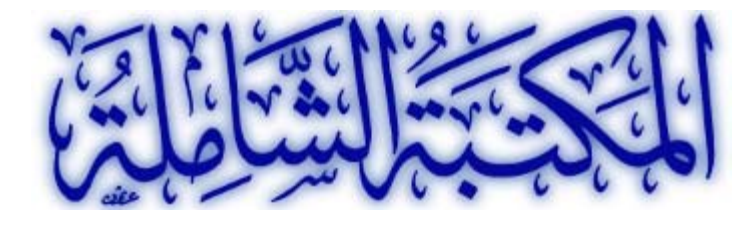

**الرئيسية تنزيل المكتبة مستودع الكتب ش**

رئيسية المساعدة • الشاملة في خمس دقائق

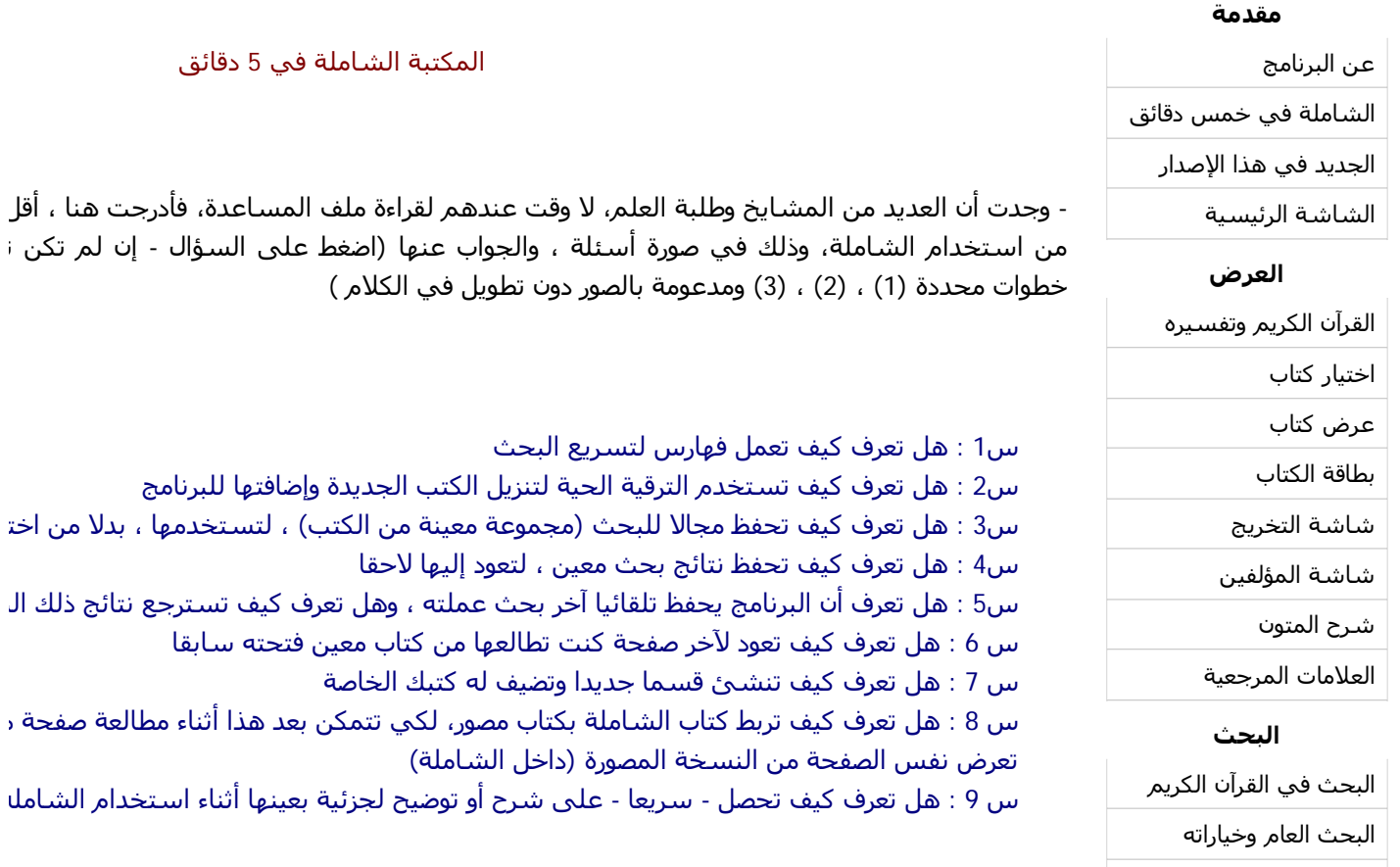

## س1 : هل تعرف كيف تعمل فهارس لتسريع البحث

ج1 : من قائمة [خدمات | فهرسة جميع الكتب غير المفهرسة] : ثم اضغط (نعم) ، فتظهر لك شاشة

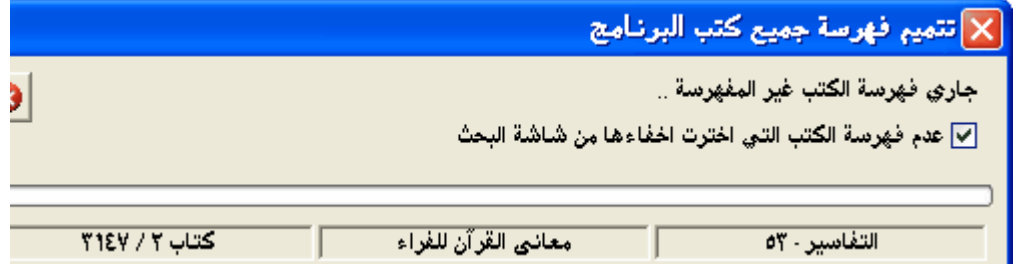

 هذا الأمر يستغرق وقتا طويلا، ويمكنك إيقافه وتشغيله في وقت لاحق ، فيبدأ من حيث توقف آخر أوقات متفرقة

## **التحرير**

حفظ واسترجاع النتائج

لوحة التحكم

البحث في التراجم عرض نتائج البحث

تحرير كتاب

ربط متن بشرحه

## **خدمات أخرى**

استيراد ملفات

تصدير الكتب

شاشة الخيارات

الحافظة الخاصة

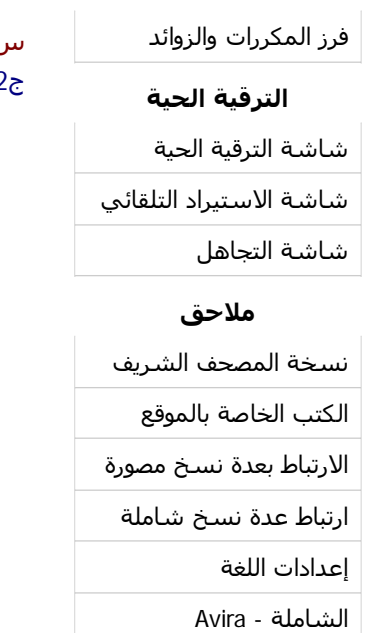

التعبيرات القياسية

س2 : هل تعرف كيف تستخدم الترقية الحية لتنزيل الكتب الجديدة وإضافتها للبرنامج ج2 :

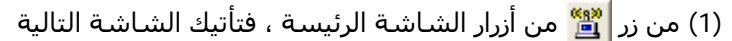

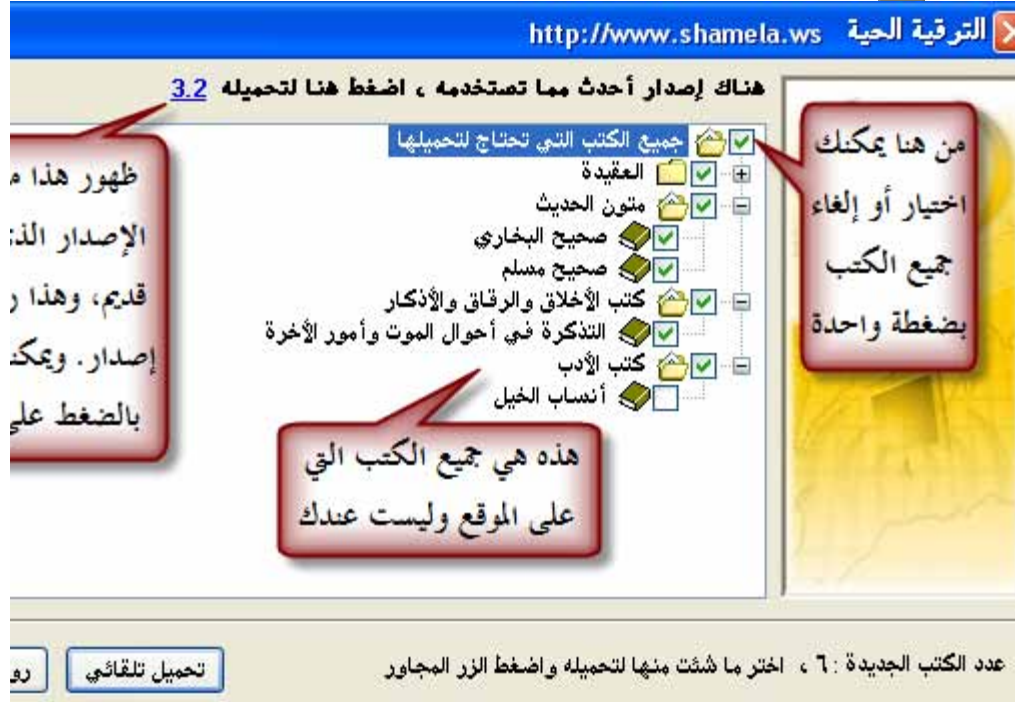

## (2) اضغط زر [روابط التحميل] فتأتيك الشاشة التالية

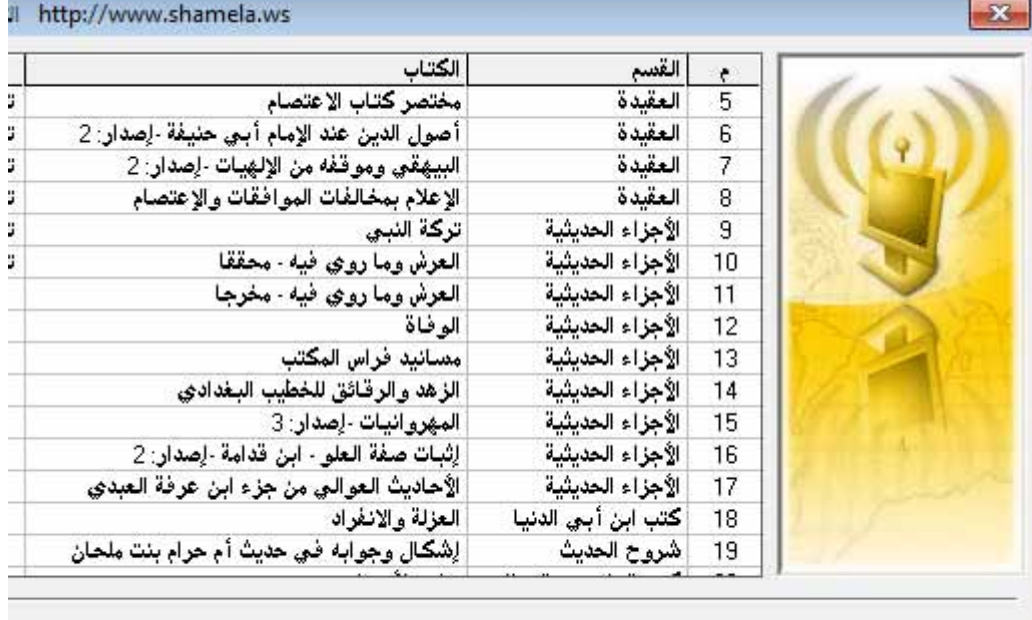

يمكنك إغلاق هذه الشاشة، سيستمر التحميل في الخلفية. الكتب المحملة تضاف للشاملة عند تشغيلها المرة القادمة

(3) قم بتحميل جميع ما فيها من روابط إلى مجلد معين على جهازك ، ثم افتح شاشة الاستيراد م واسحب الملفات التي حملتها من هذا المجلد وألقها في المربع السفلي لشاشة الاستيراد دون ف التالية ، ثم اضغط زر الاستيراد <mark>| <del>گ</del>ا</mark>

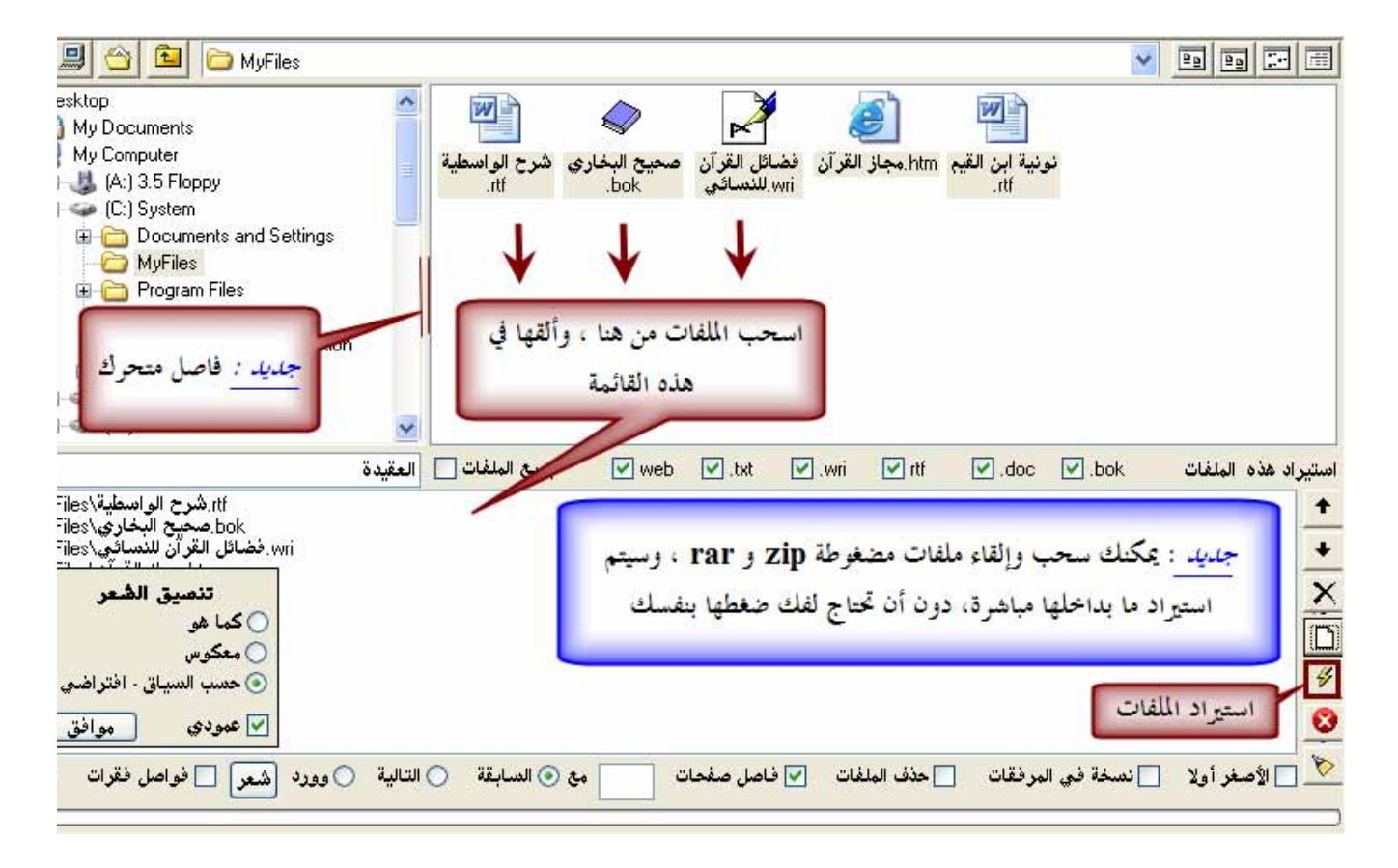

(4) بعد تمام الاستيراد ، اختر قائمة [خدمات | ترتيب جميع كتب البرنامج حسب الوفيات] ، لترتيب جميع كتب الموسوعة (ومر ضمنها الكتب التي تم إضافتها الآن) ، ترتيبا صحيحا حسب وفاة مؤلفيها

س3 : هل تعرف كيف تحفظ مجالا للبحث (مجموعة معينة من الكتب) ، لتستخدمها ، بدلا من اختيار الكتب كتابا كتابا ج3 :

(1) اضغط زر <mark>| ∯ه</mark> من أزرار الشاشة الرئيسة، فتأتيك شاشة البحث التالية

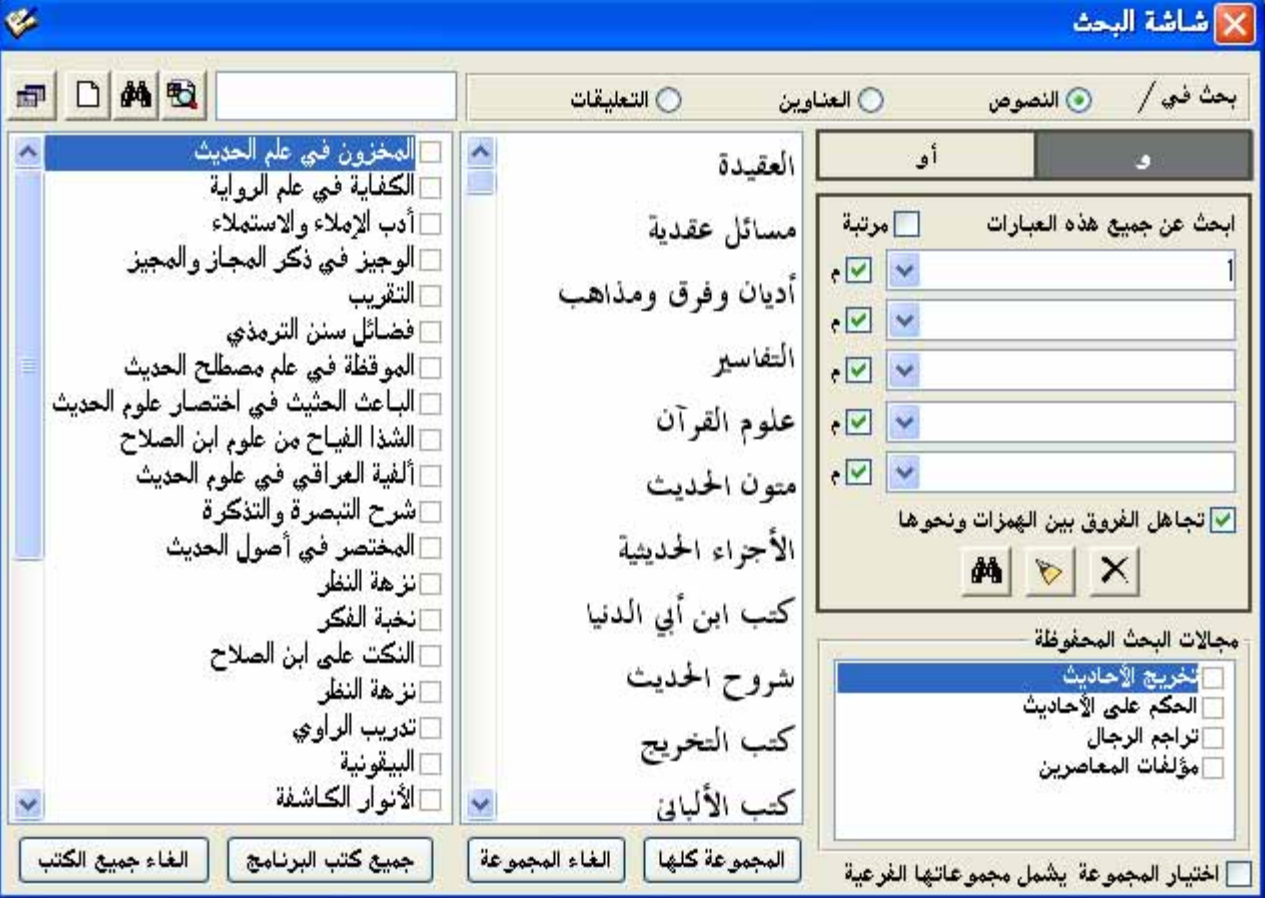

(2) اختر القسم الذي تريده تظهر لك الكتب ، حدد منها ما تريد ثم انتقل لقسم آخر ، وهكذا

بعد أن تحدد جميع الكتب التي تريدها اختر زر مجالات البحث <mark>الت</mark>طوفي أعلى الشاشة على اليسار : تظهر لك شاشة المجا*ل* وفي أسـفلها مربع نص ، اكتب فيه الاسـم الذي تريد أن تحفظ به المجال الحالي واضغط [ حفظ ]

(3) بعد ذلك ، فإن جميع مجالات البحث التي حفظتها، تجدها في شاشة البحث ، آما في الصورة السابقة ، فاختر منها ما ش ويمكنك اختيار أآثر من مجال لتبحث فيها جميعا

> س4 : هل تعرف كيف تحفظ نتائج بحث معين ، لتعود إليها لاحقا ج4 :

(1) عندما تظهر لك نتائج البحث كما في الصورة التالية

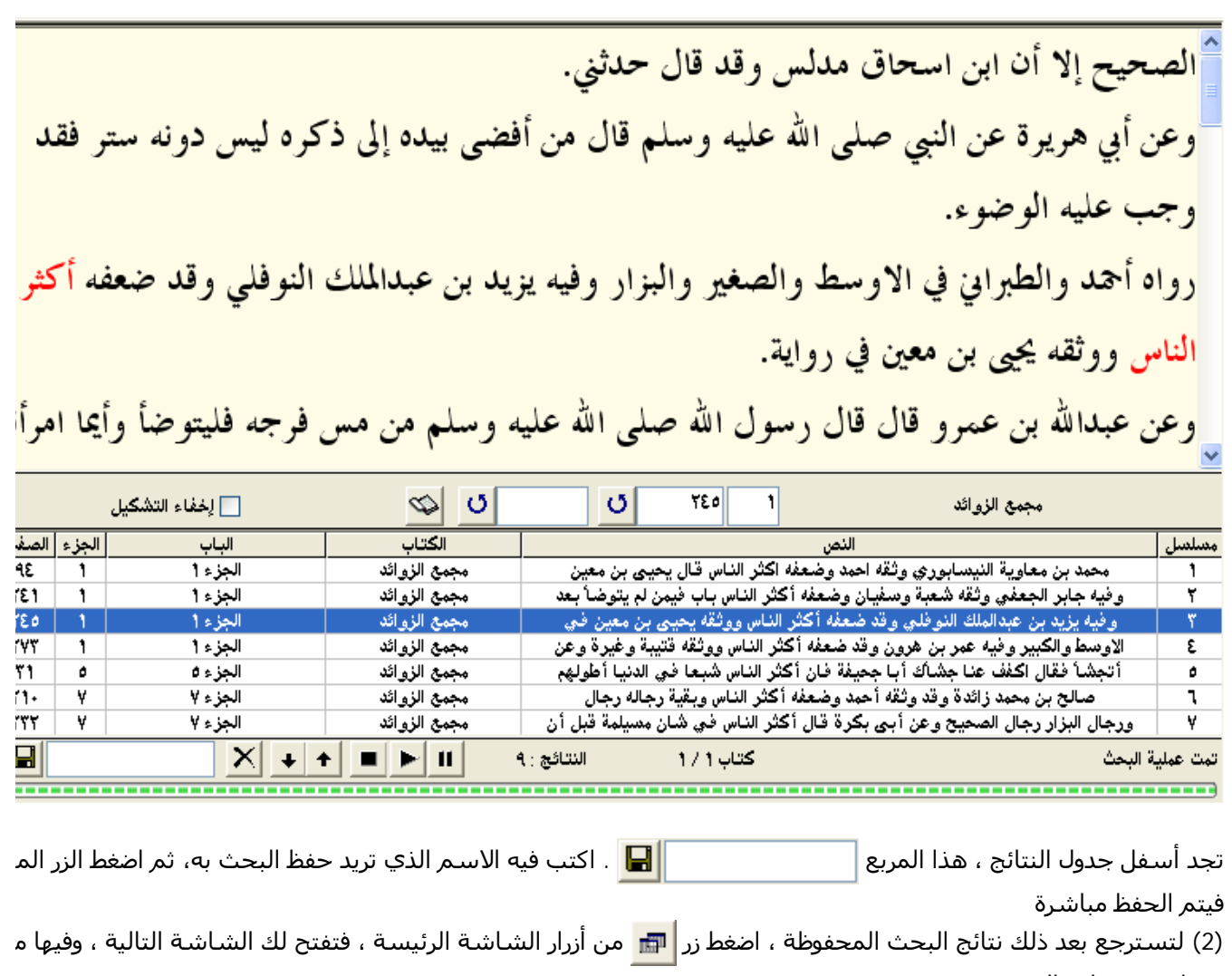

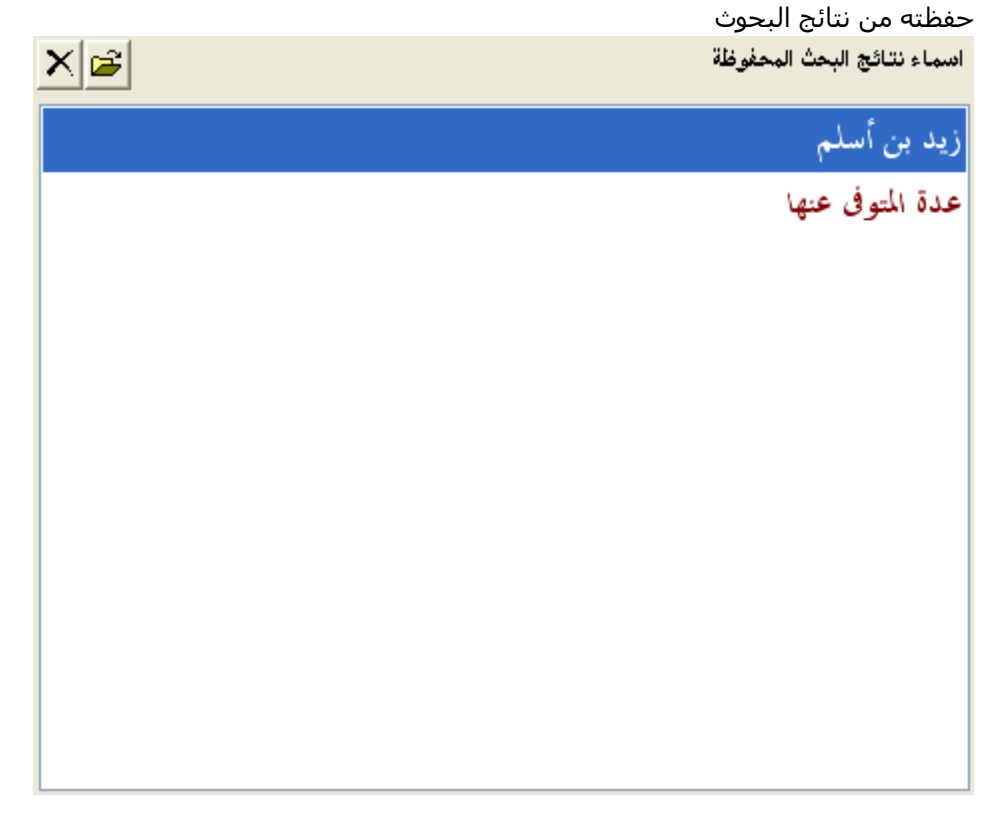

اختر منها البحث الذي تريد عرضه ، وانقر عليه نقرا مزدوجا بالفأرة، فيعرض على الفور (3) يمكنك حفظ واسترجاع نتائج البحث في القرآن الكريم، وفي النصوص والتعليقات والعناوين والرجال و... بنفس هذه الطريقة

س5 : هل تعرف أن البرنامج يحفظ تلقائيا آخر بحث عملته ، وهل تعرف كيف تسترجع نتائج ذلك البحث الأخير ج5 : من زر <mark>حنا</mark> من أزرار الشاشة الرئيسة ، وهو يسترجع نتائج آخر بحث في القرآن الكريم، أو في النصوص أو التعليقات أو العناو<sub>!</sub> الرجال أو...

> س 6 : هل تعرف كيف تعود لآخر صفحة كنت تطالعها من كتاب معين فتحته سـابقا ج6 :

(1) من زر من أزرار الشاشة الرئيسة ، تظهر لك الشاشة التالية ، اختر منها قسم (سابق)

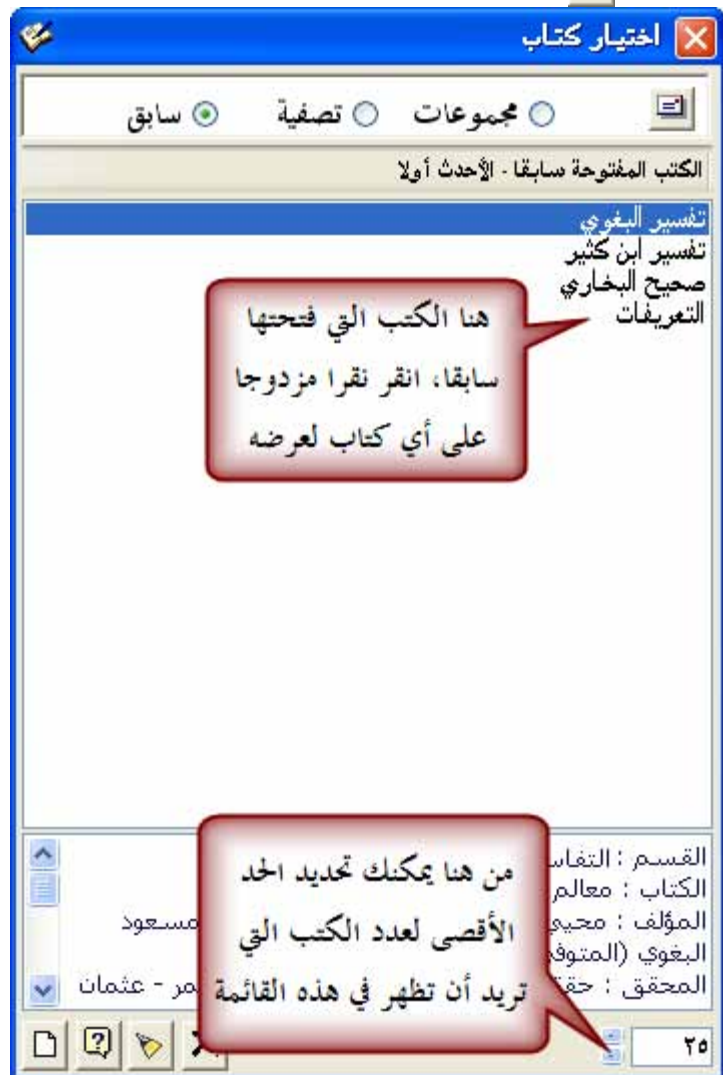

(2) هذا القسـم يعرض لك قائمة بالكتب التي فتحتها سـابقا ، الأحدث يكون في أعلـي القائمة .. عند فتح كتاب من هذه القائمة يفتح على آخر صفحة كنت فيها عند تصفح هذا الكتاب

> س 7 : هل تعرف كيف تنشئ قسما جديدا وتضيف له كتبك الخاصة ج7 :

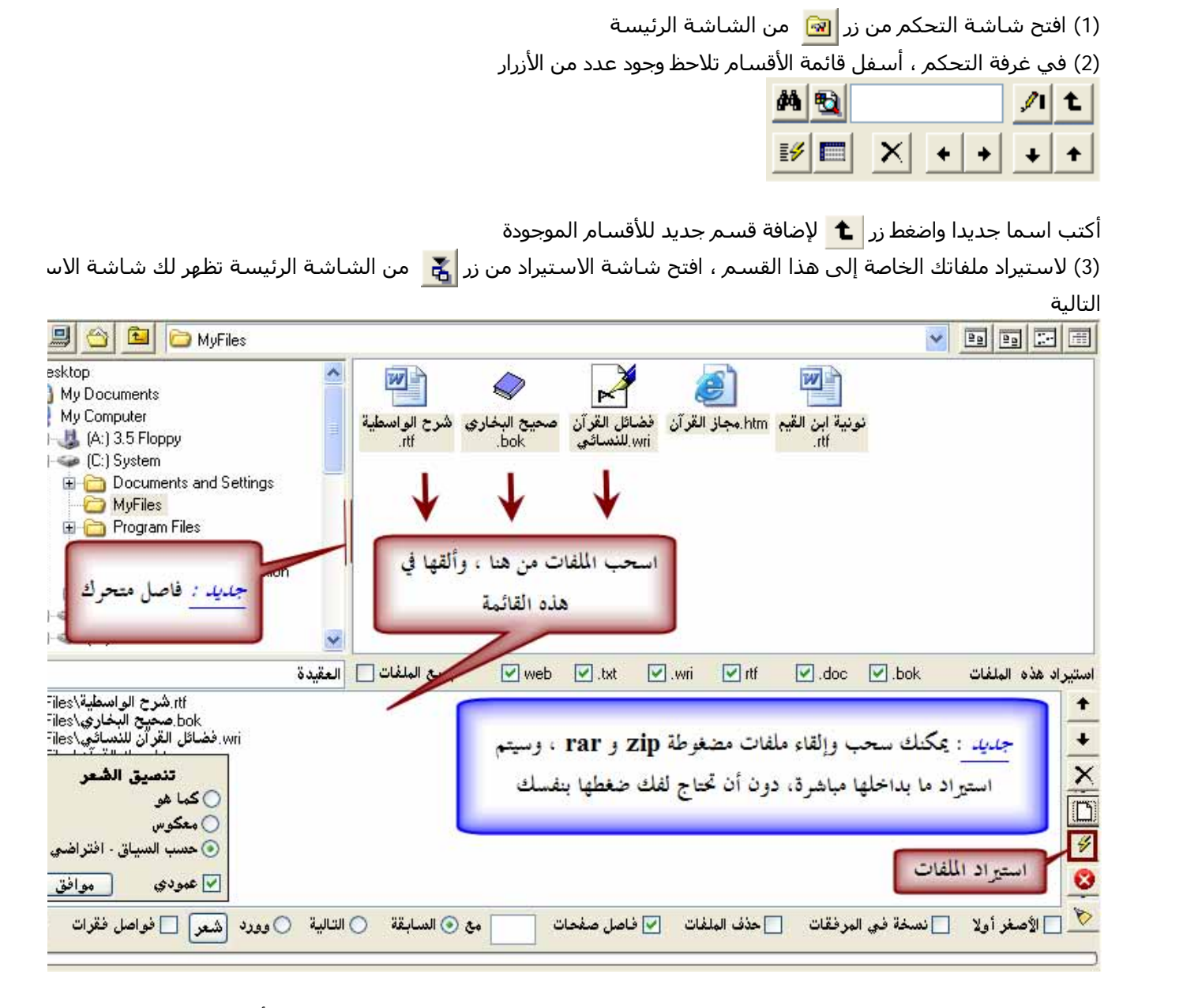

قم بسحب ملفاتك الخاصة ، وإلقائها في المربع السفلي لشاشة الاستيراد ، ثم حدد القسم الذي أضفته في الخطوة (2) ، من القائمة ثم اضغط زر الاستيراد

س 8 : هل تعرف كيف تربط كتاب الشـاملة بكتاب مصور، لكي تتمكن بعد هذا أثناء مطالعة صفحة معينة من كتاب في الشـاملة، أن نفس الصفحة من النسخة المصورة (داخل الشاملة) ج8 :

- (1) افتح شاشة التحكم من زر <mark>هو</mark> من الشاشة الرئيسة
- (2) اختر الكتاب المطلوب ، ستجد تبويب pdf متاحا ، بين التبويبات الموجودة على يسار الشاشة، اختر هذا التبويب

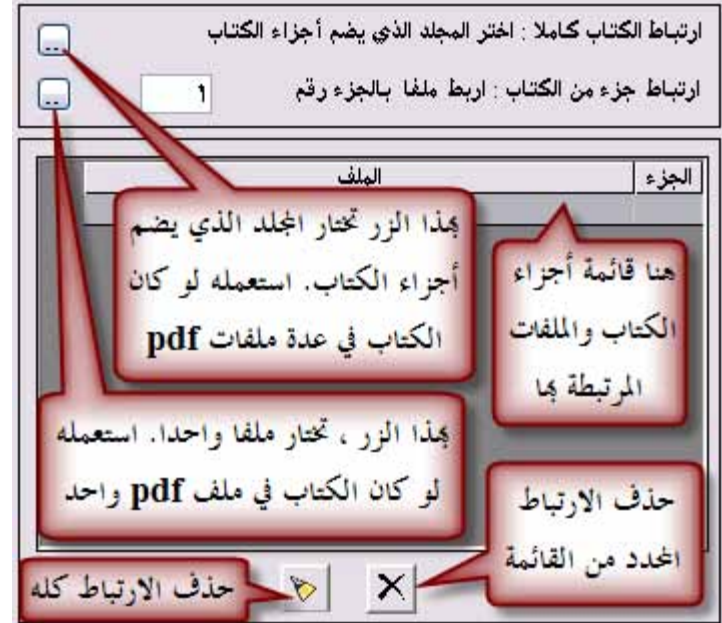

(3) ستجد زرين لربط الكتاب

- فإذا آان الكتاب يتكون من عدة ملفات pdf واحد فاختر الزر الأول ، وحدد المجلد الذي يحتوي على الملفات المطلوبة

- وإذا آان الكتاب يتكون من ملف pdf واحد فاختر الزر الثاني ، وحدد الملف المصور المطلوب

(4) بعد ذلك ، عند تصفح الكتاب في أي شاشة ، ستجد في الأزرار العلوية ، زر ، فإذا ضغطت عليه ، انتقلت لنفس الصفح في الكتاب المصور، آما في الصور التالية ، لكن ينبغي وجود reader acrobat adobe على جهازك ، ويمكن تحميله مجانا من م الشركة المنتجة، أيضا تحتاج لضبط إعدادات اللغة في جهازك للغة العربية لعرض الملفات التي تحتوي على اسما عربيا في مس (اسم الملف ، أو مجلده ، أو المجلد الرئيسي للملفات .... )

هذه صورة لشاشة العرض الكامل لكتاب مرعاة المفاتيح شرح مشكاة المصابيح

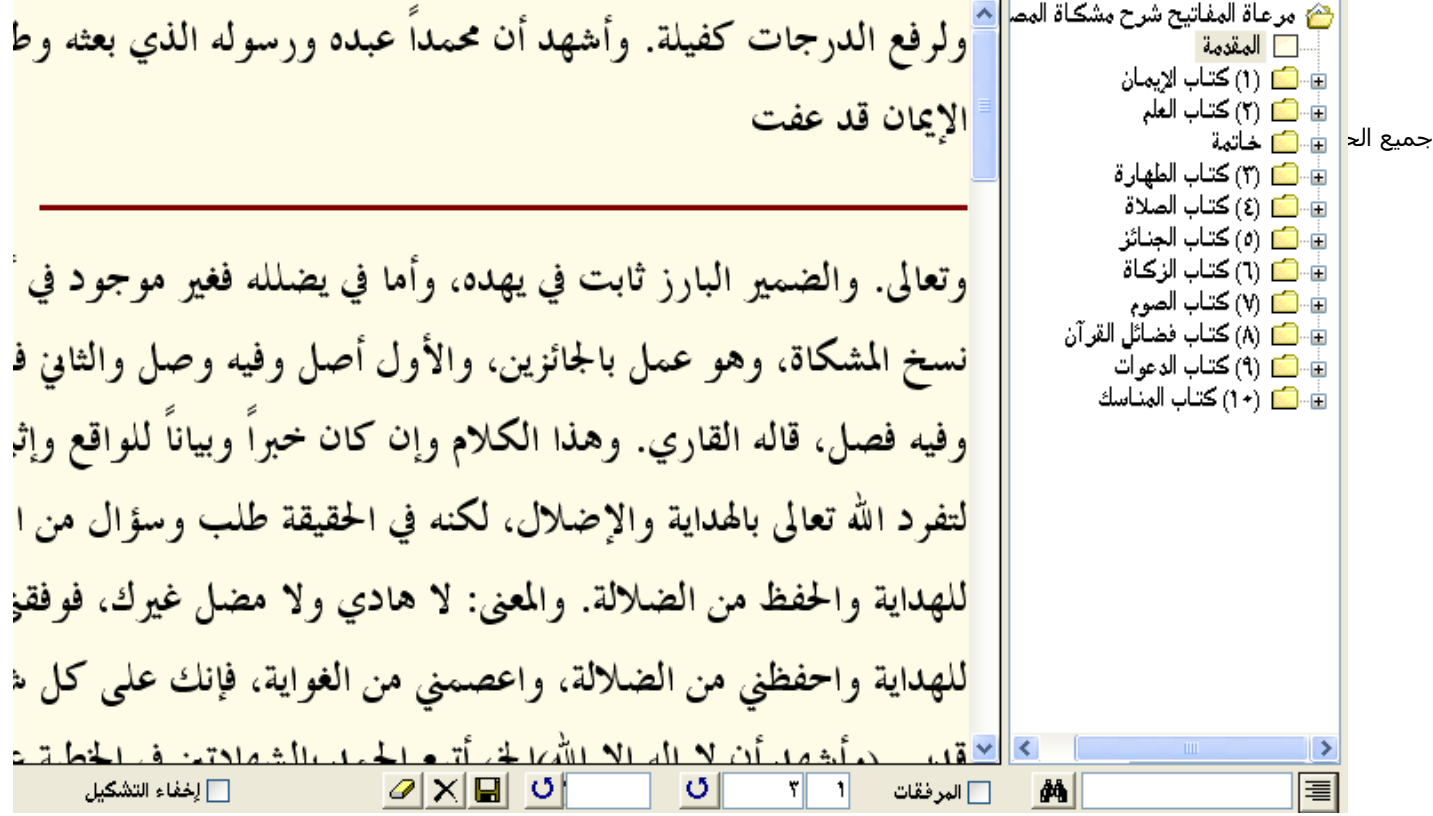

الآن سـنضغط زر <mark>13</mark> ( من الأزرار الموجودة بأعلى الشـاشـة) ، فسـننتقل لنفس الصفحة في النسـخة المصورة ، كما في الصورة التالية

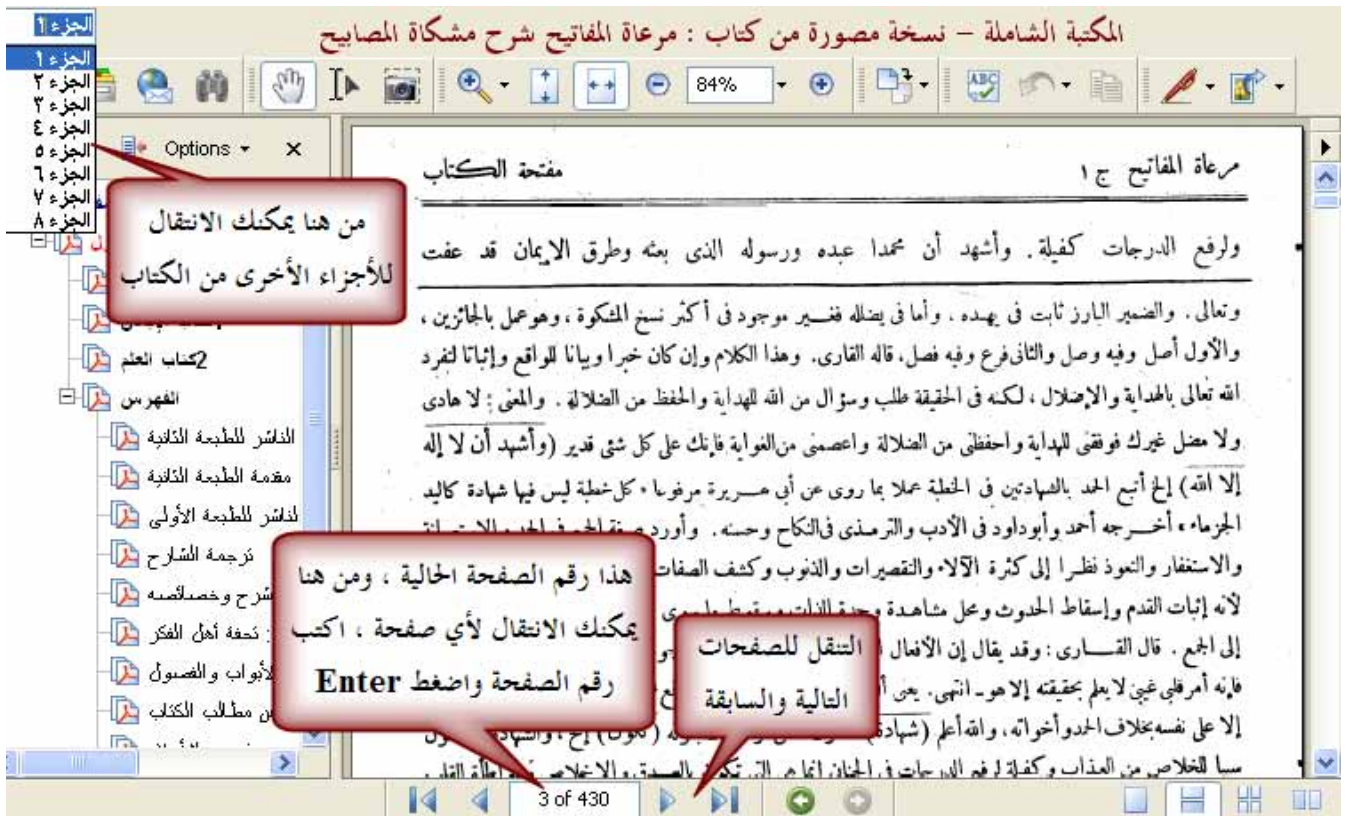